docomo in Car Connect® ご利用マニュアル [日産サクラ]<br>車内でdocomo in Car Connectサービスをご利用いただくには、NissanConnect ナビゲーショ<br>シシステムで、以下の設定を行ってください。 ンシステムで、以下の設定を行ってください。

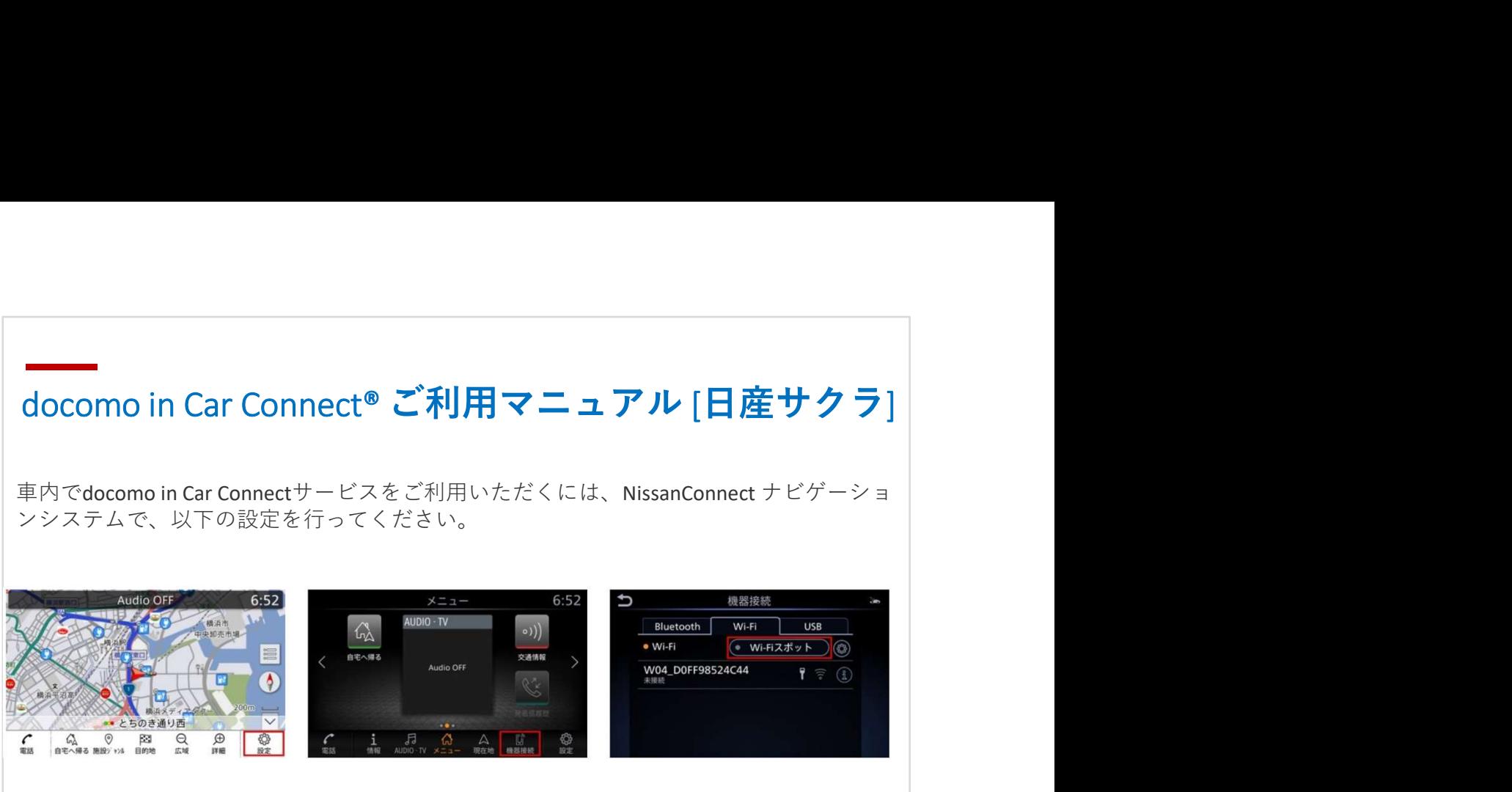

①「設定」を選択 ②「機器接続」を選択 ③「Wi-Fi」タブ内で「Wi- | Fiスポットボタン」を タッチ しゅうしょう しんしゅうしょう

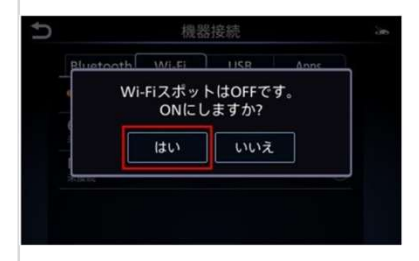

④「Wi-FiスポットはOFF と表示されるので、「は い」をタッチします。

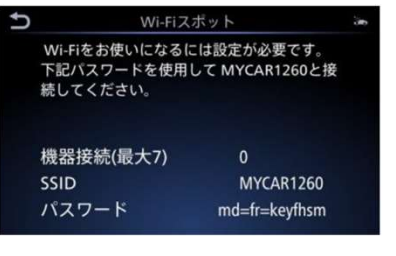

です。ONにしますか?」 り、ナビ画面にSSIDとパ ⑤Wi-FiスポットがONにな スワードが表示されます。

⑥Wi-Fi接続させたいパソ コンやタブレット端末な どのWi-Fi設定画面にすす み、ナビゲーションシス テムで表示されたWi-Fiス ポットのSSIDを確認して 選択します。

⑦ナビゲーションシステ ムに表示されたパスワー ドを、接続させたいパソ コンやタブレット端末な どに入力します。

※ナビゲーションシステムの設定でWi-FiスポットをONにできない場合、車両のソフトウェア更新を実行してから再  $\begin{array}{lllllllllllllllllll} \hline &\text{a} &\text{a} &\text{b} &\text{c} &\text{d} &\text{d} &\text{d} &\text{d} &\text{d} &\text{d} &\text{d} &\text{d} &\text{d} &\text{d} &\text{d} &\text{d} &\text{d} &\text{d} &\text{d} &\text{d} &\text{d} &\text{d} &\text{d} &\text{d} &\text{d} &\text{d} &\text{d} &\text{d} &\text{d} &\text{d} &\text{d} &\text{d} &\text{d} &$ できないことがあります。ソフトウェア更新の方法は、ナビゲーションシステム取扱説明書の「ご使用前の確認と 設定」⇒「基本的な使い方」⇒「ソフトウェア更新のしかた」をご覧ください。 ※Wi-FiスポットをONにすると本機がWi-Fiスポットとなり、周辺機器をWi-Fi接続することができます。 ※本サービスは、NTTドコモの4G(LTE)エリアでご利用いただけます。なお、通信速度については、ベストエ フォート方式による提供となり、実際の通信速度は、通信環境やネットワークの混雑状況に応じて変化します。 ・「https://www.como intervalue.como in Car Connect」ロゴは、(株)MTFコモの登録商標です。<br>「す。ONにしますか?」 リ、ナビ画面にSSIDとパ<br>-<br>表示されるので、「は スワードが表示されます。 ムに表示されて、<br>「するタッチします。 コンやタブレット端末などに入力します。<br>「さタッチします。 コンやタブレット端末などに入力します。<br><br>際を注きは、MTFにもない、ファウェア更新の方法は

docomo in Car Connect® ご利用マニュアル [日産セレナ]<br>車内でdocomo in Car Connectサービスをご利用いただくには、NissanConnect ナビゲー<br>ションシステムで、以下の設定を行ってください。<br>1245 docomo in Car Connect® ご利用マニュアル [日産セレナ]<br>車内でdocomo in Car Connectサービスをご利用いただくには、NissanConnect ナビゲーションシステムで、以下の設定を行ってください。<br><sup>1245</sup><br>1<sup>245</sup> ションシステムで、以下の設定を行ってください。

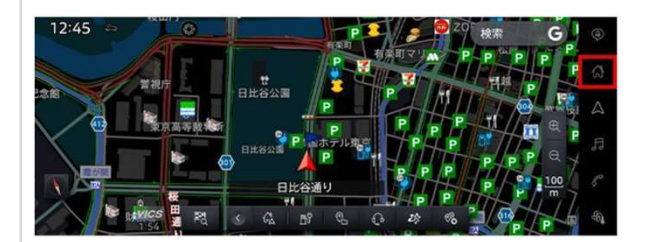

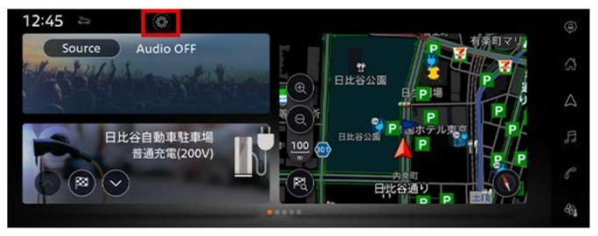

①『⌂』をタッチ ②『⚙』をタッチ

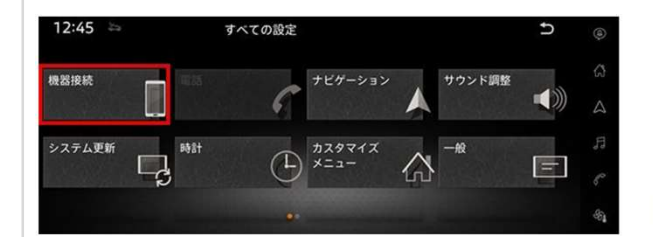

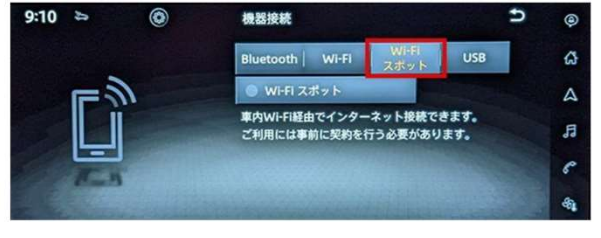

③「機器接続」をタッチ ④「Wi-Fiスポット」をタッチ

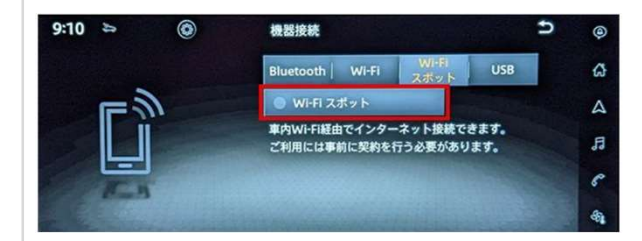

⑤「Wi-Fiスポット」をタッチして機能を ⑥Wi-Fi接続させたいパソコンやタブレッ ONにします。 ト端末などのWi-Fi設定画面にすすみ、ナ ビゲーションシステムで表示されたWi-Fi スポットのネットワーク名を確認して選

> 択します。 ⑦ナビゲーションシステムに表示された パスワードを、接続させたいパソコンや

タブレット端末などに入力します。

※ナビゲーションシステムの設定でWi-FiスポットをONにできない場合、車両のソフトウェア更新を実行してから再度がある。<br>度設定をお願いいたします。ソフトウェアが最新バージョンではない場合、docomo in Car Connectサービスを有効化  $\begin{array}{lllllllllllll} & \text{S} & \text{S} &$ できないことがあります。ソフトウェア更新の方法は、ナビゲーションシステム取扱説明書の「ご使用前の確認と 設定」⇒「基本的な使い方」⇒「ソフトウェア更新のしかた」をご覧ください。 ※Wi-FiスポットをONにすると本機がWi-Fiスポットとなり、周辺機器をWi-Fi接続することができます。 ※本サービスは、NTTドコモの4G(LTE)エリアでご利用いただけます。なお、通信速度については、ベストエ フォート方式による提供となり、実際の通信速度は、通信環境やネットワークの混雑状況に応じて変化します。  $\begin{array}{ll} \mathbb{R}^{n-1} \times \mathbb{R}^{n-1} \times \mathbb$